Meghajtók Felhasználói útmutató © Copyright 2007 Hewlett-Packard Development Company, L.P.

Az itt szereplő információ előzetes értesítés nélkül változhat. A HP termékeire és szolgáltatásaira vonatkozó kizárólagos jótállás az adott termékhez, illetve szolgáltatáshoz mellékelt, korlátozott jótállásról szóló nyilatkozatban vállalt jótállás. A dokumentumban ismertetettek nem jelentenek semmiféle további jótállást. A HP nem vállal felelősséget az itt található esetleges technikai vagy szerkesztési hibákért és mulasztásokért.

Első kiadás: 2007. július

Dokumentum cikkszáma: 440749-211

## **A termékkel kapcsolatos tájékoztatás**

Ez a felhasználói kézikönyv olyan funkciókat ír le, amelyek a legtöbb típuson megtalálhatók. Előfordulhat azonban, hogy az Ön számítógépén bizonyos funkciók nem érhetők el.

# **Tartalomjegyzék**

### **[1 A telepített meghajtók azonosítása](#page-6-0)**

### **[2 Meghajtók kezelése](#page-7-0)**

### **[3 A merevlemez-meghajtók teljesítményének javítása](#page-8-0)**

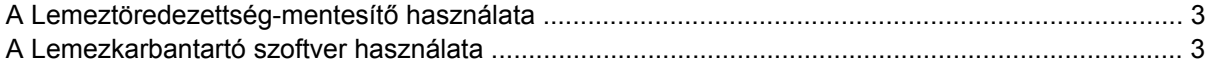

#### **[4 A HP 3D DriveGuard használata](#page-9-0)**

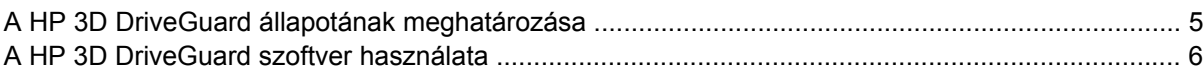

#### **[5 A merevlemez cseréje](#page-12-0)**

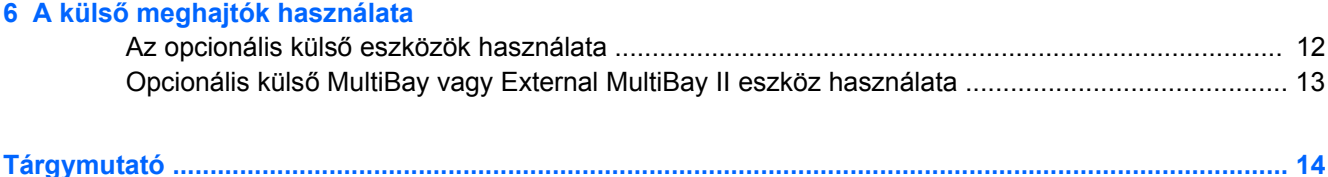

# <span id="page-6-0"></span>**1 A telepített meghajtók azonosítása**

A számítógépbe telepített meghajtók megtekintéséhez válassza a **Start > Számítógép** parancsot.

**MEGJEGYZÉS:** A Windows® Felhasználói fiókok felügyelete szolgáltatásával növelhető a számítógép biztonsága. A rendszer bizonyos feladatok végrehajtásához, például programok telepítéséhez, alkalmazások futtatásához vagy a Windows beállításainak módosításához kérheti az Ön engedélyét vagy jelszavát is. További információk a Windows elektronikus súgójában találhatók.

# <span id="page-7-0"></span>**2 Meghajtók kezelése**

A meghajtók a számítógép törékeny részegységei, ezért elővigyázatosan kell velük bánni. A meghajtók kezelésénél tartsa be az alábbi óvintézkedéseket. Az egyes eljárásokkal kapcsolatos további figyelmeztetések az adott eljárás ismertetésénél találhatók.

**VIGYÁZAT!** A számítógép és a meghajtók sérülését, valamint az adatvesztést megelőzendő tegye meg a következő óvintézkedéseket:

A számítógép vagy a külső merevlemez áthelyezése előtt helyezze alvó állapotba a rendszert, és várja meg, amíg a képernyő elsötétül.

A meghajtó kezelése előtt süsse ki a sztatikus elektromosságot a meghajtó festetlen fémfelületének megérintésével.

Ne érjen hozzá a cserélhető meghajtón és a számítógépen lévő csatlakozók tüskéihez.

Vigyázzon a meghajtóra: ne ejtse le és ne helyezzen rá semmit.

Meghajtó behelyezése vagy eltávolítása előtt kapcsolja ki a számítógépet. Ha nem tudja biztosan, hogy a számítógép kikapcsolt vagy hibernált állapotban van-e, kapcsolja be, majd állítsa le a gépet az operációs rendszeren keresztül.

Ne erőltesse a meghajtót a merevlemezrekeszbe helyezéskor.

Ha az akkumulátor a számítógép egyedüli áramforrása, adathordozóra történő írás előtt győződjön meg arról, hogy megfelelő az akkumulátor töltöttségi szintje.

Ne tegye ki a meghajtót szélsőséges hőhatásnak vagy túlzott páratartalomnak.

Ne érje nedvesség vagy folyadék a meghajtót. Ne permetezzen tisztítószert a meghajtóra.

Mielőtt eltávolítaná a meghajtót a meghajtórekeszből, illetve utazást, szállítást vagy a meghajtó tárolását megelőzően vegye ki az adathordozót a meghajtóból.

Ha a meghajtót postai úton kell elküldenie, csomagolja buborékfóliás vagy egyéb megfelelő védőcsomagba, és írja rá a "Törékeny" (angolul Fragile) szót.

Ne helyezze a meghajtót mágneses mezőt kibocsátó készülékek közelébe. A repülőtéren használatos biztonsági kapukhoz és kézi fémérzékelőkhöz hasonló biztonsági eszközök szintén mágneses mezővel rendelkeznek. A repülőtereken a kézipoggyászt átvizsgáló biztonsági berendezések általában röntgensugárral működnek, ami nem tesz kárt a meghajtókban.

# <span id="page-8-0"></span>**3 A merevlemez-meghajtók teljesítményének javítása**

# **A Lemeztöredezettség-mentesítő használata**

A számítógép használata során a merevlemezen található fájlok töredezetté válnak. A Lemeztöredezettség-mentesítő szoftver összevonja a fájl- és mappatöredékeket a merevlemezmeghajtón, így a rendszer hatékonyabban tud működni.

A Lemeztöredezettség-mentesítő futtatása

- **1.** Válassza a **Start > Minden program > Kellékek > Rendszereszközök > Lemeztöredezettségmentesítő** lehetőséget.
- **2.** Kattintson a **Töredezettségmentesítés** gombra.
- **MEGJEGYZÉS:** A Windows® Felhasználói fiókok felügyelete szolgáltatásával növelhető a számítógép biztonsága. A rendszer bizonyos feladatok végrehajtásához, például programok telepítéséhez, alkalmazások futtatásához vagy a Windows beállításainak módosításához kérheti az Ön engedélyét vagy jelszavát is. További információk a Windows elektronikus súgójában találhatók.

További tudnivalókat a Lemeztöredezettség-mentesítő segédprogram beépített súgója tartalmaz.

## **A Lemezkarbantartó szoftver használata**

A Lemezkarbantartó szoftver megkeresi a merevlemez-meghajtón a fölösleges fájlokat, amelyek a lemezterület felszabadítása és a számítógép hatékonyabb működése érdekében nyugodtan törölhetők.

A Lemezkarbantartó segédprogram futtatása:

- **1.** Válassza a **Start > Minden program > Kellékek > Rendszereszközök > Lemezkarbantartó** lehetőséget.
- **2.** Kövesse a képernyőn megjelenő utasításokat.

# <span id="page-9-0"></span>**4 A HP 3D DriveGuard használata**

Az alábbi felsorolt esetekben a HP 3D DriveGuard a meghajtó parkolásával és a bemeneti/kimeneti kérések leállításával védi a merevlemez-meghajtót:

- Ha elejti a számítógépet.
- Ha megmozdítja a számítógépet, miközben akkumulátorról üzemel és a képernyője le van hajtva.

Röviddel az események bekövetkezte után a HP 3D DriveGuard visszaállítja a merevlemez-meghajtó rendes működését.

**WEGJEGYZÉS:** A HP 3D DriveGuard nem védi az opcionális dokkolóeszközben lévő, illetve az USBportra csatlakozó merevlemezeket.

További tudnivalókért olvassa el a HP 3D DriveGuard online súgóját.

# <span id="page-10-0"></span>**A HP 3D DriveGuard állapotának meghatározása**

A számítógép meghajtó LED-je sárga színűre váltva jelzi, hogy a meghajtó parkolva van. A Mobilközpontban ellenőrizheti, hogy a meghajtó védelem alatt áll-e, és hogy parkolva van-e:

- Ha a szoftver engedélyezve van, egy zöld pipa jel látható a merevlemez-meghajtó ikonja felett.
- Ha a szoftver le van tiltva, egy piros X jel látható a merevlemez-meghajtó ikonja felett.
- Ha egy meghajtó parkolva van, egy sárga hold jel látható a merevlemez-meghajtó ikonja felett.
- **E MEGJEGYZÉS:** A Mobilközpontban látható ikon nem biztos, hogy a meghajtó aktuális állapotát mutatja. Ha az állapot változását azonnal látni szeretné, engedélyezze az értesítési terület ikonjának megjelenítését.

Az értesítési terület ikonjának engedélyezése:

- **1.** Válassza a **Start > Vezérlőpult > HP 3D DriveGuard** elemet.
- **2.** Az **Icon in System Tray** (Ikon a tálcán) területen jelölje be a **Visible** (Látható) jelölőnégyzetet.
- **3.** Kattintson az **Alkalmaz** gombra.

Ha a HP 3D DriveGuard parkolta a meghajtót, a számítógép a következő módon viselkedik:

- A számítógép nem áll le.
- A számítógép nem kezdeményez alvó vagy hibernált állapotot, kivéve az alább leírt esetekben.
- **ET MEGJEGYZÉS:** Ha a számítógép akkumulátorról üzemel, és kritikus töltöttségi szintet ér el, a HP 3D DriveGuard engedélyezi a hibernálást a számítógép számára.
- Nem aktiválja az akkumulátor-riasztásokat, amelyek az Energiagazdálkodási beállítások rész Riasztások lapján be vannak állítva.

A HP javasolja, hogy a számítógép mozdítása előtt vagy állítsa le a számítógépet, vagy kezdeményezze az alvó állapotot vagy hibernálást.

# <span id="page-11-0"></span>**A HP 3D DriveGuard szoftver használata**

A HP 3D DriveGuard szoftvere a következő feladatok végrehajtására nyújt lehetőséget:

- A HP 3D DriveGuard engedélyezése és letiltása.
- **WEGJEGYZÉS:** A felhasználói engedélyektől függően előfordulhat, hogy nem engedélyezheti és nem tilthatja le a HP 3D DriveGuard szolgáltatást. Ezen kívül a Rendszergazda csoport tagjai módosíthatják a csoporton kívüli tagok jogosultságait.
- A meghajtó rendszerbeli támogatottságának megállapítása.

Az alábbi lépésekkel elindíthatja a programot és módosíthatja a beállításokat:

**1.** A Mobilközpontban kattintson a merevlemez ikonjára a HP 3D DriveGuard megnyitásához.

– vagy –

Válassza a **Start > Vezérlőpult > HP 3D DriveGuard** elemet.

- **2.** A beállítások módosításához kattintson a megfelelő gombra.
- **3.** Kattintson az **OK** gombra.

# <span id="page-12-0"></span>**5 A merevlemez cseréje**

**VIGYÁZAT!** Az adatvesztés és a rendszerlefagyás megelőzése:

A merevlemez-meghajtó merevlemezrekeszből való eltávolítása előtt kapcsolja ki a számítógépet. Ne távolítsa el a merevlemez-meghajtót, ha a számítógép alvó vagy hibernált állapotban van.

Ha nem tudja biztosan, ki van-e kapcsolva vagy hibernált állapotban van-e a számítógép, kapcsolja be azt a bekapcsoló gomb megnyomásával. Ezután állítsa le a számítógépet az operációs rendszeren keresztül.

A merevlemez eltávolítása:

- **1.** Mentse el a munkáját.
- **2.** Kapcsolja ki a számítógépet, és csukja le a kijelzőt.
- **3.** Válassza le a számítógéphez csatlakozó összes külső hardveres eszközt.
- **4.** Húzza ki a tápkábelt a konnektorból.
- **5.** Fordítsa a hátára a számítógépet úgy, hogy a merevlemezrekesz felfelé nézzen.
- **6.** Távolítsa el a számítógép akkumulátorát.
- **7.** Lazítsa meg a merevlemez borítását rögzítő 6 csavart **(1)**.
- **8.** Emelje le a merevlemez borítását a számítógépről **(2)**.

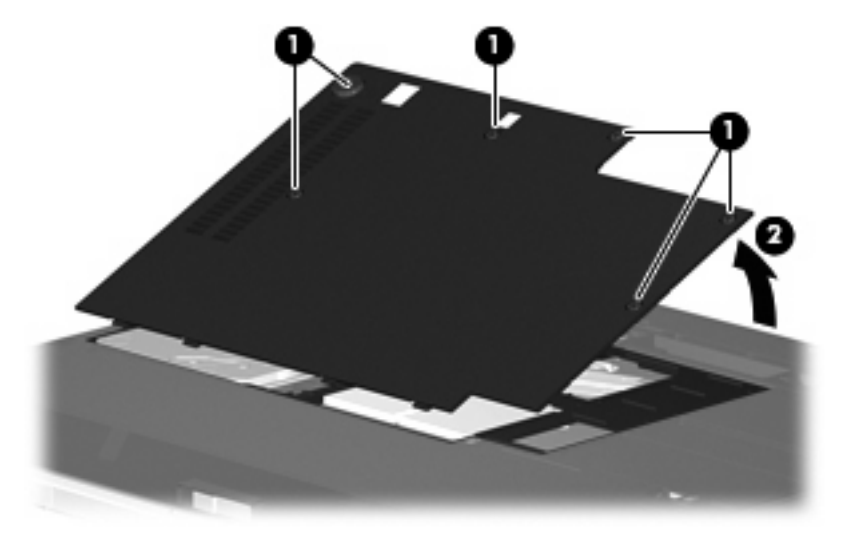

**9.** Lazítsa meg a merevlemez keretét rögzítő 2 csavart **(1)**.

<span id="page-13-0"></span>**10.** Emelje ki a merevlemez keretét **(2)**.

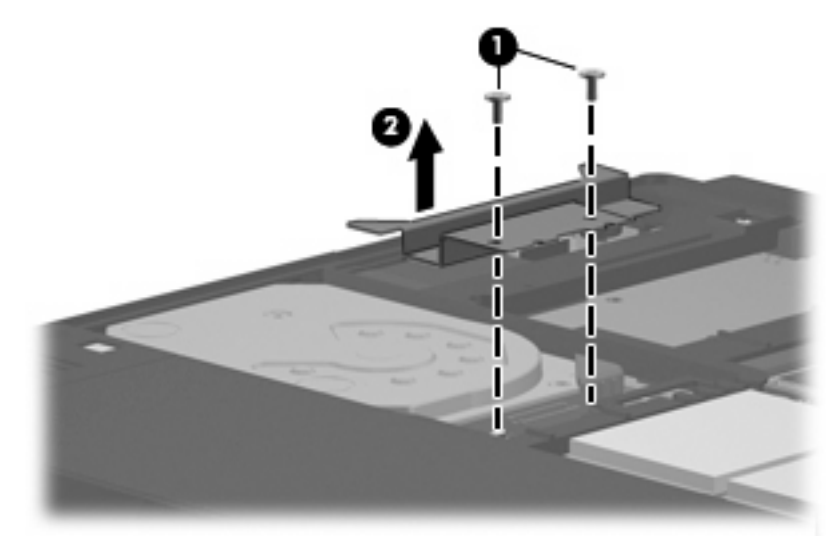

- **11.** Húzza ki a merevlemez kábelét **(1)** a számítógépből.
- **12.** Oldja ki a merevlemezt a merevlemezkábel csatlakozója felé csúsztatva azt **(2)**.
- **13.** Emelje ki a merevlemezt **(3)** a merevlemezrekeszből.

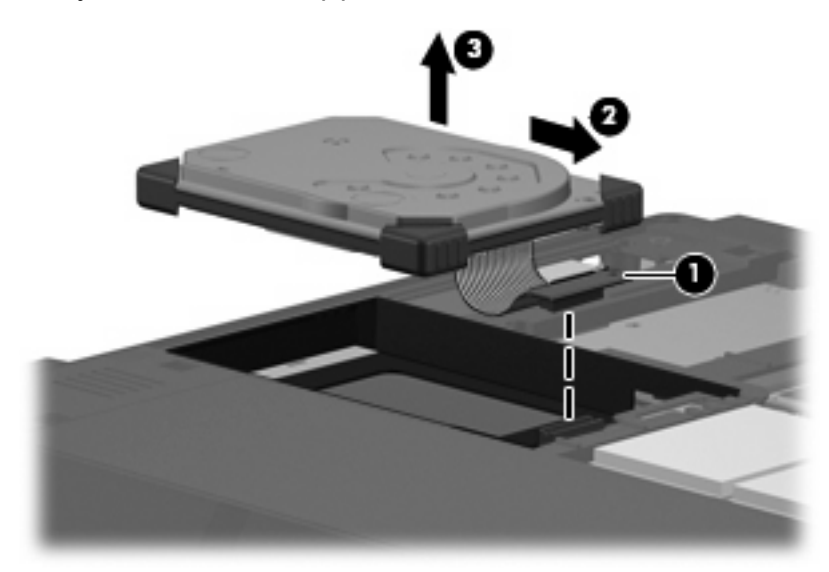

#### A merevlemez beszerelése:

**1.** A merevlemez felső oldalát igazítsa be, majd helyezze a merevlemezrekeszbe **(1)**.

**2.** Óvatosan nyomja be a merevlemezt a merevlemezrekeszbe **(2)**.

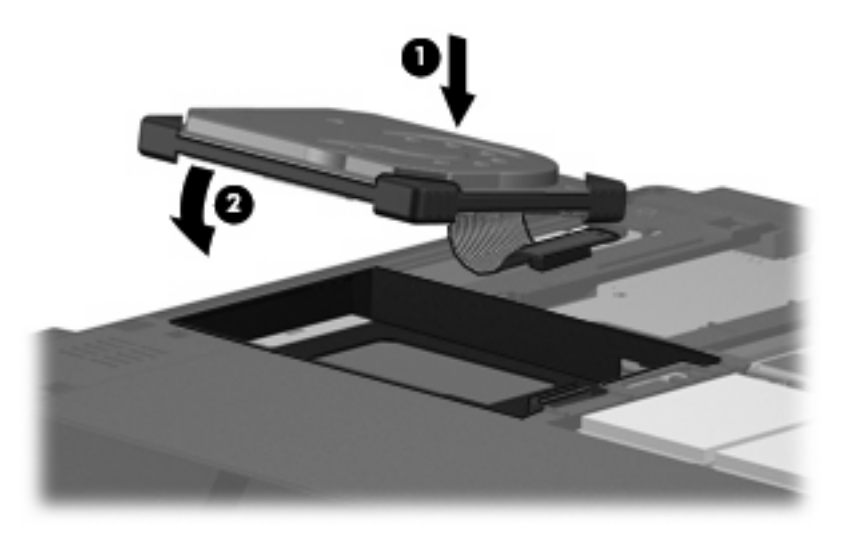

- **3.** Rögzítse a merevlemezt a merevlemezkábel csatlakozójával ellentétes irányba csúsztatva azt **(1)**.
- **4.** Csatlakoztassa a merevlemez kábelét **(2)** a számítógéphez.

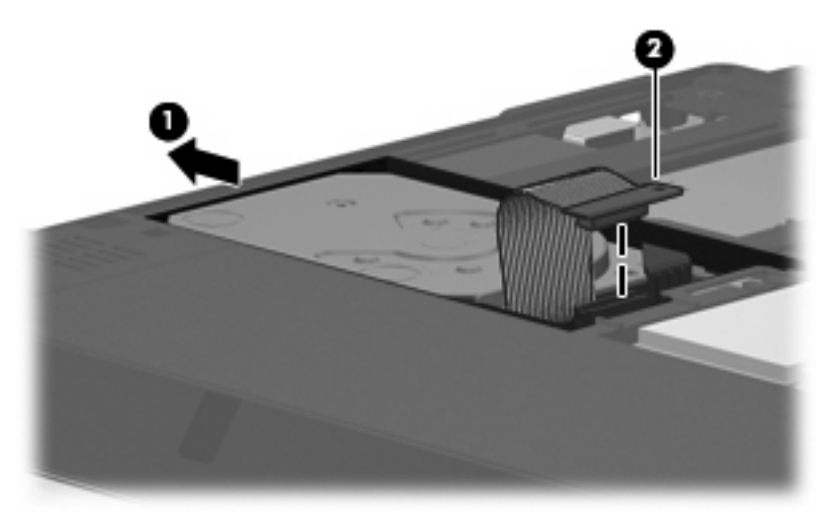

**5.** Helyezze vissza a merevlemez keretét **(1)**.

**6.** Helyezze vissza a merevlemez keretét rögzítő 2 csavart **(2)**.

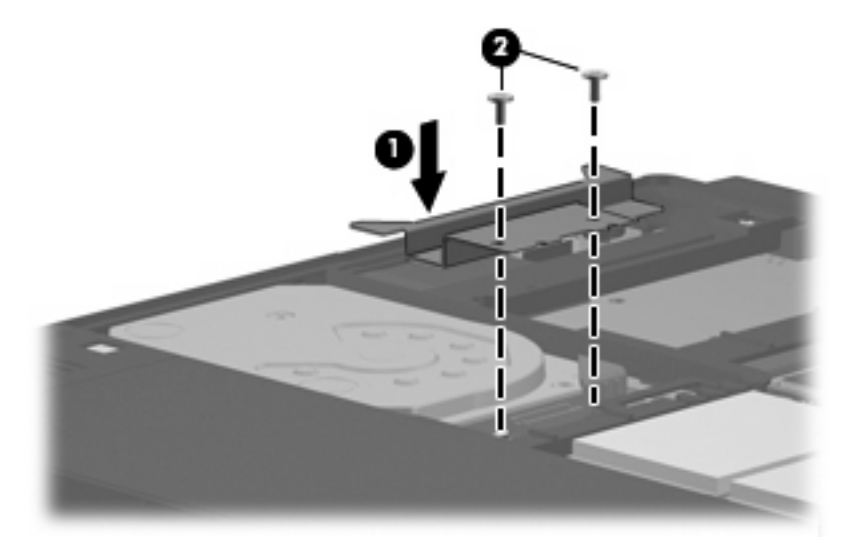

- **7.** Igazítsa a merevlemez borításán lévő pöcköket **(1)** a számítógépen lévő résekhez.
- **8.** Tegye vissza a borítást **(2)**.
- **9.** Szorítsa meg a merevlemez borítását rögzítő 6 csavart **(3)**.

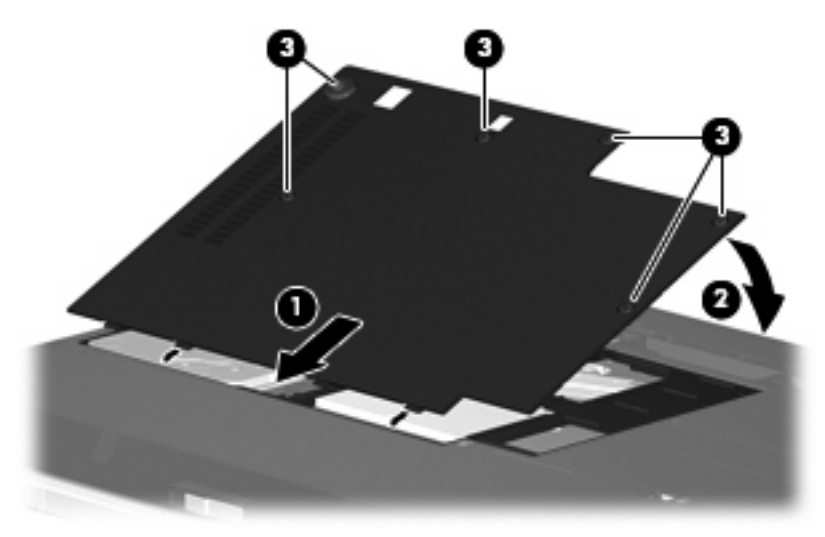

# <span id="page-16-0"></span>**6 A külső meghajtók használata**

Az cserélhető külső meghajtókon információk tárolhatók és érhetők el.

A számítógéphez USB-meghajtót is lehet csatlakoztatni a számítógép vagy – bizonyos típusok esetén – a külön beszerezhető dokkolóeszköz, illetve bővítő USB-portján keresztül.

A külső MultiBay vagy MultiBay II bármilyen MultiBay- vagy MultiBay II-eszközt támogat, többek között a következőket:

- 1,44 MB-os hajlékonylemez-meghajtó
- Merevlemez-meghajtó egység (egy merevlemez-meghajtó és egy csatlakozó adapter)
- DVD-ROM-meghajtó
- **DVD/CD-RW kombinált meghajtó**
- DVD+RW/R és CD-RW kombinált meghajtó
- DVD±RW/R és CD-RW kombinált meghajtó

# <span id="page-17-0"></span>**Az opcionális külső eszközök használata**

**WEGJEGYZÉS:** A szükséges szoftverekkel, illesztőprogramokkal, valamint a számítógépen használandó portokkal kapcsolatos tudnivalók az eszközhöz kapott dokumentációban olvashatók.

Külső eszköz csatlakoztatása a számítógéphez:

- **VIGYÁZAT!** Saját áramellátással rendelkező eszköz csatlakoztatásakor a károsodás megelőzése érdekében gondoskodjon arról, hogy az eszköz ki legyen kapcsolva, és a tápkábel ki legyen húzva.
	- **1.** Csatlakoztassa az eszközt a számítógéphez.
	- **2.** Ha saját áramellátással rendelkező eszközt csatlakoztat, dugja be az eszköz tápkábelét egy földelt dugaszolóaljzatba.
	- **3.** Kapcsolja be az eszközt.

A saját áramellátással nem rendelkező külső eszköz leválasztásakor kapcsolja ki az eszközt, majd válassza le a számítógépről. A saját áramellátással rendelkező külső eszközk leválasztásakor kapcsolja ki az eszközt, válassza le a számítógépről, és húzza ki a tápkábelt.

## <span id="page-18-0"></span>**Opcionális külső MultiBay vagy External MultiBay II eszköz használata**

A külső MultiBay és MultiBay II a számítógép USB-portjához csatlakozik és lehetővé teszi a Multibayvagy Multibay II-eszközök használatát. A számítógépen egy kiegészítő áramellátást biztosító USB-port is található, a jobb oldalon. Ez a port tápellátást biztosít a külső MultiBay-eszköznek, ha azt külön tápvezetéket is tartalmazó USB-kábelen keresztül csatlakoztatják. A számítógép másik USB-portjához csatlakoztatott MultiBay-eszköznek külső tápellátásra van szüksége.

A külső Multibay további információi az eszközzel együtt kapott dokumentációban olvashatók.

# <span id="page-19-0"></span>**Tárgymutató**

### **C**

CD-meghajtó [11](#page-16-0)

### **D**

DVD-meghajtó [11](#page-16-0)

### **H**

hajlékonylemez-meghajtó [11](#page-16-0) HP 3D DriveGuard [4](#page-9-0)

## **K**

karbantartás Lemezkarbantartó [3](#page-8-0) Lemeztöredezettségmentesítő [3](#page-8-0) külső meghajtó [11](#page-16-0)

## **L**

LED, meghajtó [5](#page-10-0) Lemezkarbantartó szoftver [3](#page-8-0) lemeztöredezettség-mentesítő szoftver [3](#page-8-0)

### **M**

meghajtók hajlékonylemez [11](#page-16-0) karbantartás [2](#page-7-0) külső [11](#page-16-0) merev [7](#page-12-0), [8](#page-13-0) merevlemez [11](#page-16-0) MultiBay [11](#page-16-0), [13](#page-18-0) optikai [11](#page-16-0) *Lásd még:* merevlemezmeghajtó meghajtó LED [5](#page-10-0) merevlemezek teljesítménye [3](#page-8-0) merevlemez-meghajtó HP 3D DriveGuard [4](#page-9-0) külső [11](#page-16-0)

telepítés [8](#page-13-0) visszahelyezés [7](#page-12-0) MultiBay [11,](#page-16-0) [13](#page-18-0)

### **O**

optikai meghajtó [11](#page-16-0)

## **R**

repülőtér, biztonsági berendezések [2](#page-7-0)

## **SZ**

szoftver Lemezkarbantartó [3](#page-8-0) Lemeztöredezettségmentesítő [3](#page-8-0)

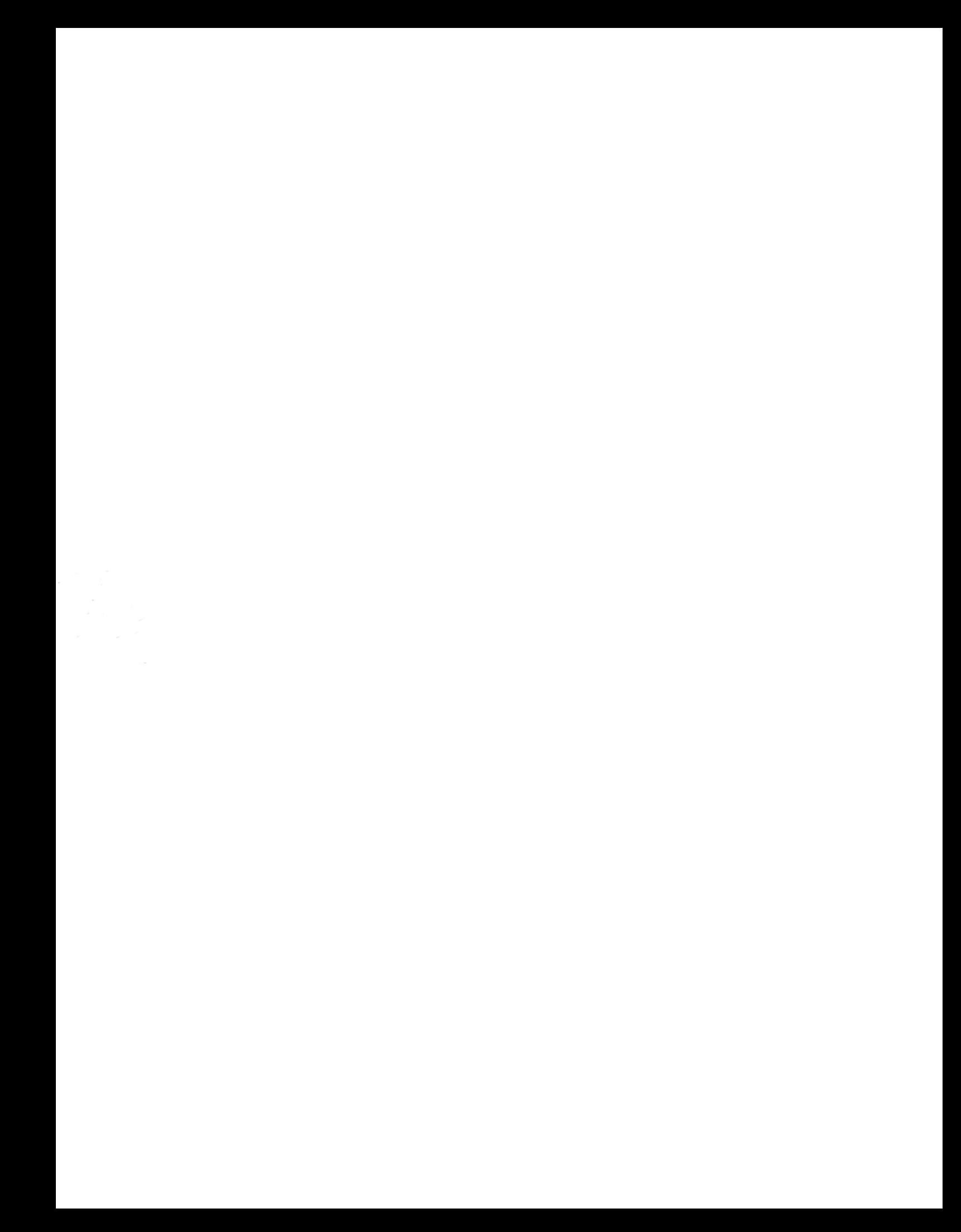